# **Wi-Fi(無線 LAN)への接続の仕方**

### **1. iPad で「設定」から「Wi-Fi」をオンする**

iPad のホーム画面から「設定」をタップします。「Wi-Fi」設定画面を表示し、「Wi-Fi」をオンにし ます。

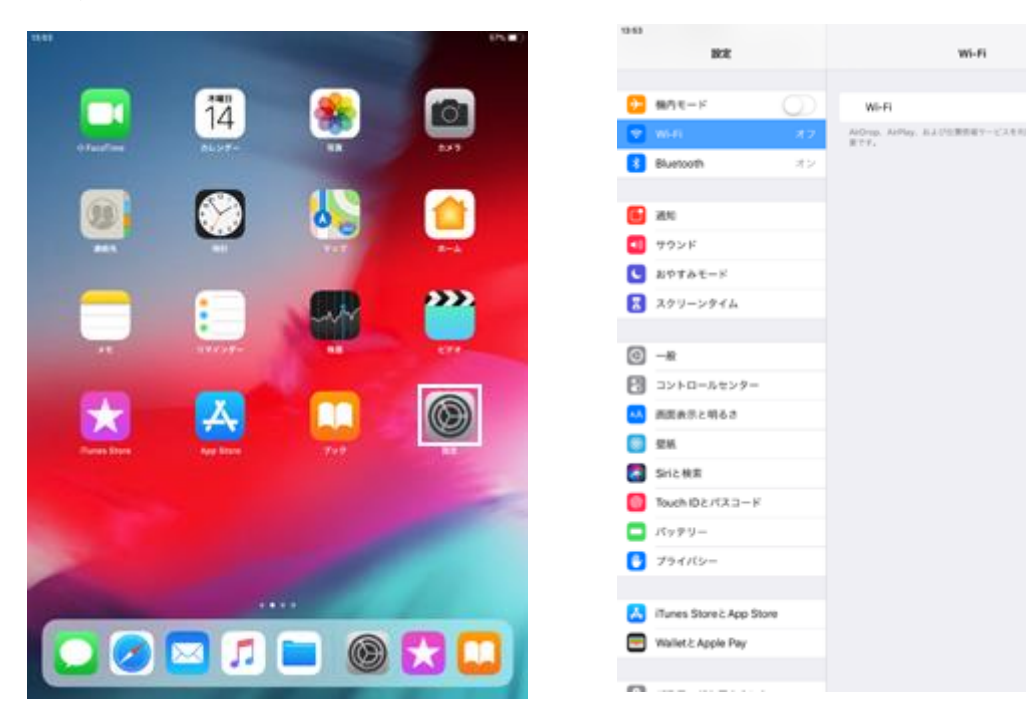

- 
- 1. ホーム画面で「設定」をタップします 2. 「Wi-Fi」を選択し、Wi-Fi をオンにします

 $95.80$ 

#### **2. 接続したい Wi-Fi ネットワークを選択する**

Wi-Fi 機能を"オン"にすると、「ネットワークを選択...」欄に接続できるネットワーク一覧が表示さ れます。接続したい Wi-Fi ネットワークをタップして選択します。

パスワードで保護されている Wi-Fi ネットワークの場合、接続にはパスワード(セキュリティキー)が 必要になります。パスワード入力画面が表示されるので、パスワードを入力し、「接続」をタップし ます。

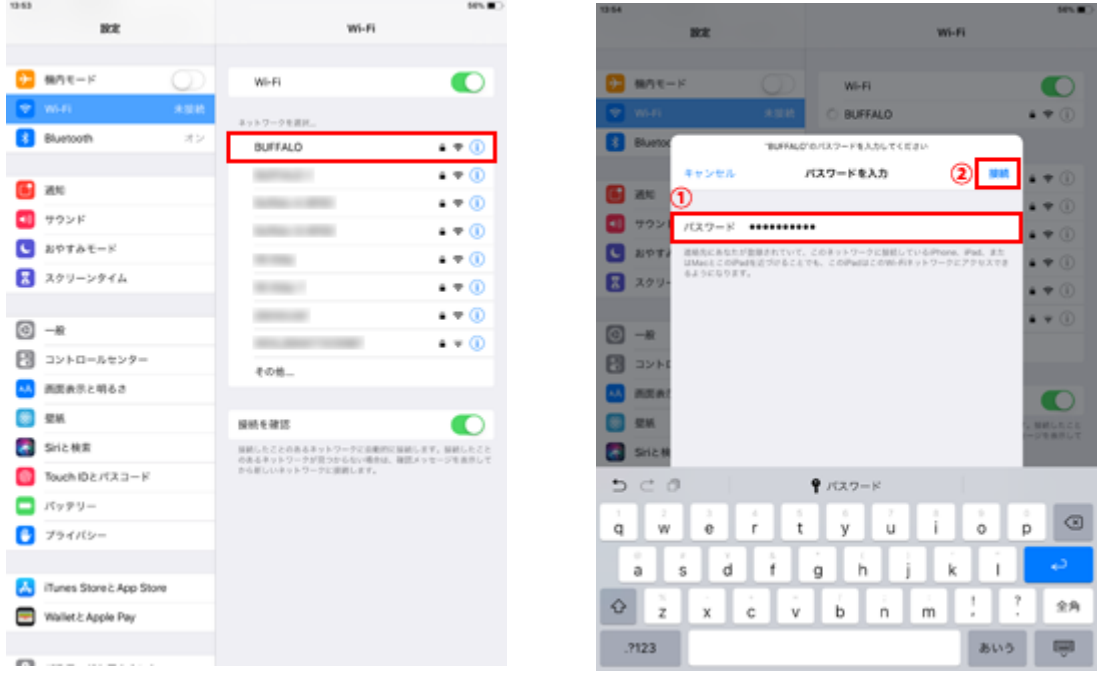

1. 接続したい Wi-Fi ネットワークを選択します 2. 「パスワード」を入力して「接続」をタップします

## **3. Wi-Fi ネットワークに接続される**

接続している Wi-Fi ネットワークには"チェックマーク"が表示されます。また、iPad の画面上部のス テータスバーに Wi-Fi 接続アイコンが表示されます。

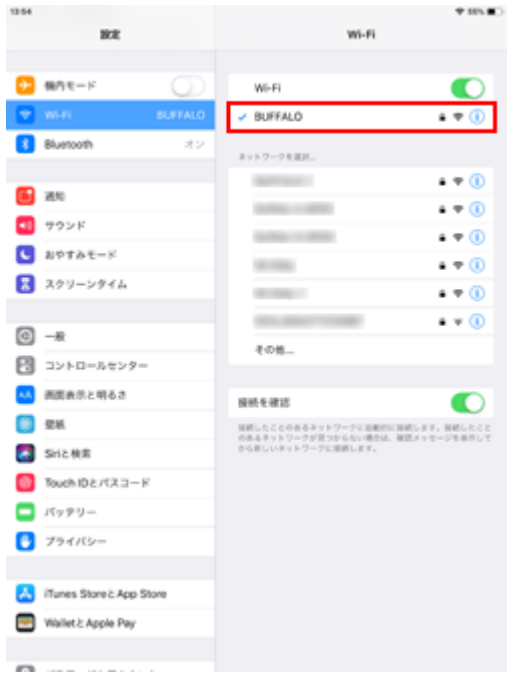

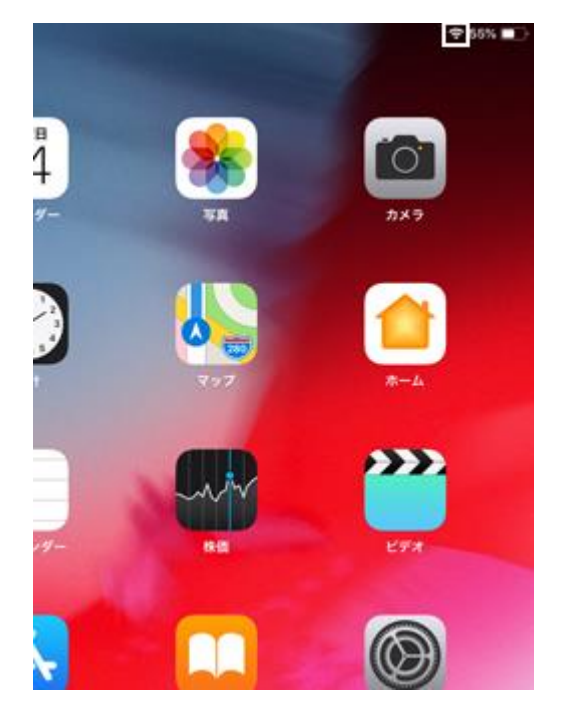

- 
- 1. Wi-Fi ネットワークに接続されます 2. Wi-Fi 接続中は接続アイコンが表示されます

## **無線 LAN(Wi-Fi)ルーター本体を確認する**

Wi-Fi ネットワークに接続するためのパスワード(暗号キー)の初期値は、自宅に設置されている無線 LAN(Wi-Fi)ルーター本体に記載されている場合があります。パスワードを初期値から変更していない 場合は、無線 LAN ルーター本体上の"暗号キー"、"KEY"、"セキュリティーキー"などと表示されてい る文字列がパスワードになります。

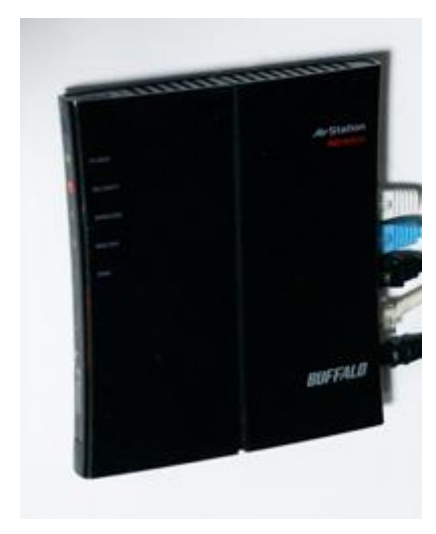

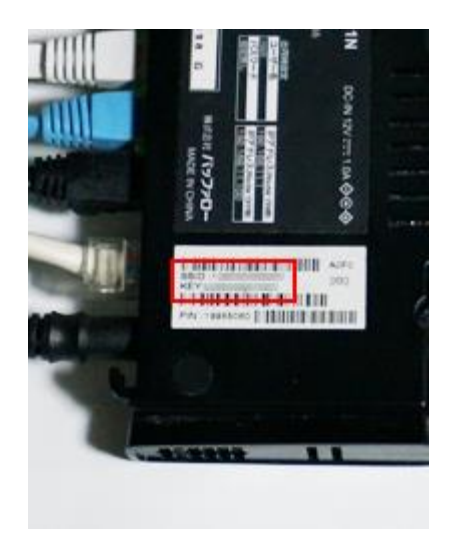

無線 LAN(Wi-Fi)ルーター インパンスコントランストランストランストランストランスタードを確認します